## d2lhelp@okcu.edu

### D2L Quickstart: An Introduction to OCU's Online Learning Management System

(Presented by CETL – Tutorial updated March 29, 2018)

# Login Page:

### http://ocuonline.okcu.edu

Use the same username and password you use to log in to BlueLink or the campus computers. You can even login on your phone! Hint: If you can't remember the URL, Google "OCU D2L" to easily find this page.

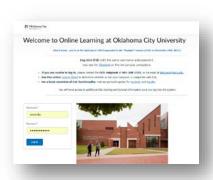

# D2L Home Page

This is the portal through which you will access the online portion of all your courses. See image to the right for more information.

| 1 | Home      | Click this at any time to return to this home               |
|---|-----------|-------------------------------------------------------------|
|   | Home      | screen.                                                     |
| 2 | Salact a  | Use this drop down menu to quickly move                     |
|   |           | from one course to another, or to                           |
|   | Course    | pin/unpin your courses                                      |
| 3 |           | Your name will appear hereUse this drop                     |
|   | Identity  | down menu to access and change your                         |
|   | Menu      | account, profile, or settings, as well as to                |
|   |           | turn on your D2L NOTIFICATIONS.                             |
| 4 |           | In this module, you will see a list of all the              |
|   |           | courses you have currently "pinned." Click                  |
|   | My        | on a course name to enter it. To see your                   |
|   | Courses   | unpinned courses, click the "View All                       |
|   |           | Courses" link or use the Select a Course                    |
|   |           | Menu (#2)                                                   |
| 5 | Announce- | This module sometimes contains news that                    |
|   | ments     | pertains to the entire University. Read any                 |
|   |           | content that appears here!                                  |
|   | Other     | The rest of the homepage contains useful                    |
|   | modules   | information, like calendar dates, other                     |
|   |           | school resources and D2L training                           |
|   |           | materials.                                                  |
|   | 4         | Select a Course  Identity Menu  My Courses  Announce- ments |

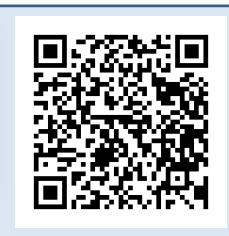

If you have further questions about D2L, check out our D2L FAQ page (just scan the QR code with your phone, or type <a href="http://bit.ly/1RQd45x">http://bit.ly/1RQd45x</a> into your computer/phone's browser).

You can also ask a librarian, or contact the OCU Helpdesk (208-5555, helpdesk@okcu.edu) for further help with D2L or any other online system at Oklahoma City University!

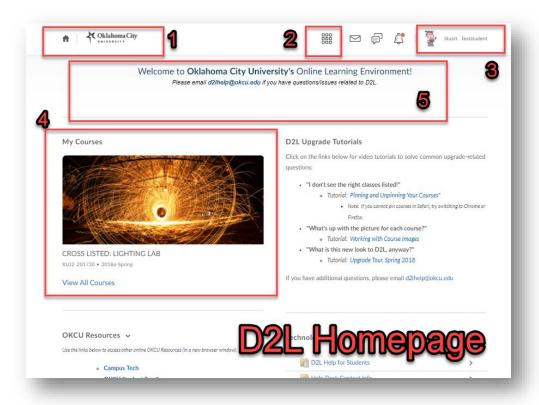

# d2lhelp@okcu.edu

## D2L Quickstart: An Introduction to OCU's Online Learning Management System

(Presented by CETL – Tutorial updated March 29, 2018)

## **Course Home Page**

You have a separate page for each course you are enrolled in each semester. A typical course home page will have elements similar to these. (Hint: Your courses home page may look slightly different from this one – instructors always have the ability to customize their courses.)

| 1 | Navigation | No matter where you are in D2L, this              |  |
|---|------------|---------------------------------------------------|--|
|   | Bar        | Navigation Bar will appear, just as it did on the |  |
|   |            | overall D2L homepage.                             |  |
| 2 | Course     | These links and menus take you to various         |  |
|   | Menu       | tools places WITHIN this course. Click "More"     |  |
|   |            | to see all the possible tool options your         |  |
|   |            | professors may use.                               |  |
| 3 | Course     | In most courses, you will see a banner here       |  |
|   | Banner     | that matches the thumbnail you saw on the         |  |
|   |            | homepage (#4 in the chart on the first page).     |  |
|   |            | Your instructor has the ability to change this    |  |
|   |            | image if they choose.                             |  |
| 4 | Content    | The tool within D2L you will use the most is      |  |
|   | Browser    | probably Content (where professors can share      |  |
|   |            | and organize documents, links, and other          |  |
|   |            | things for you to access). You can access those   |  |
|   |            | things here, OR by clicking on the "Content"      |  |
|   |            | link in the Course Menu (#2).                     |  |
| 5 | News       | Instructors use the News area in a variety of     |  |
|   |            | ways – some use to post a single welcome          |  |
|   |            | message; others use it to give you timely         |  |
|   |            | reminders about the course on a regular basis.    |  |
|   |            | (Hints: click the "x" that follows each news      |  |
|   |            | item to dismiss it from your view and turn on     |  |
|   |            | NOTIFICATIONS – see #3 on the previous page –     |  |
|   |            | to get new news items sent to you via email or    |  |
|   |            | text.)                                            |  |
|   |            | Keep scrolling down to find an updates widget     |  |
|   |            | and a course calendar!                            |  |

<u>FAQS</u> (Hint: Find more FAQs using the QR code on the previous page.)

#### • When can I get into D2L?

You can log into D2L as soon as your account is added into the system (usually mid-July for new Fall students). Within D2L, specific courses typically open on the first day of class, unless your professor chooses to open them early.

### Can I get notifications when my professors add things to a course?

Yes! You can turn on Notifications by selecting "Notifications" from the "identity menu" in the upper right hand corner of D2L – see #3 on the previous page

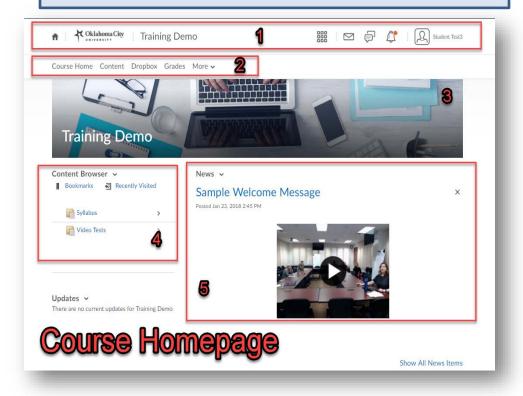